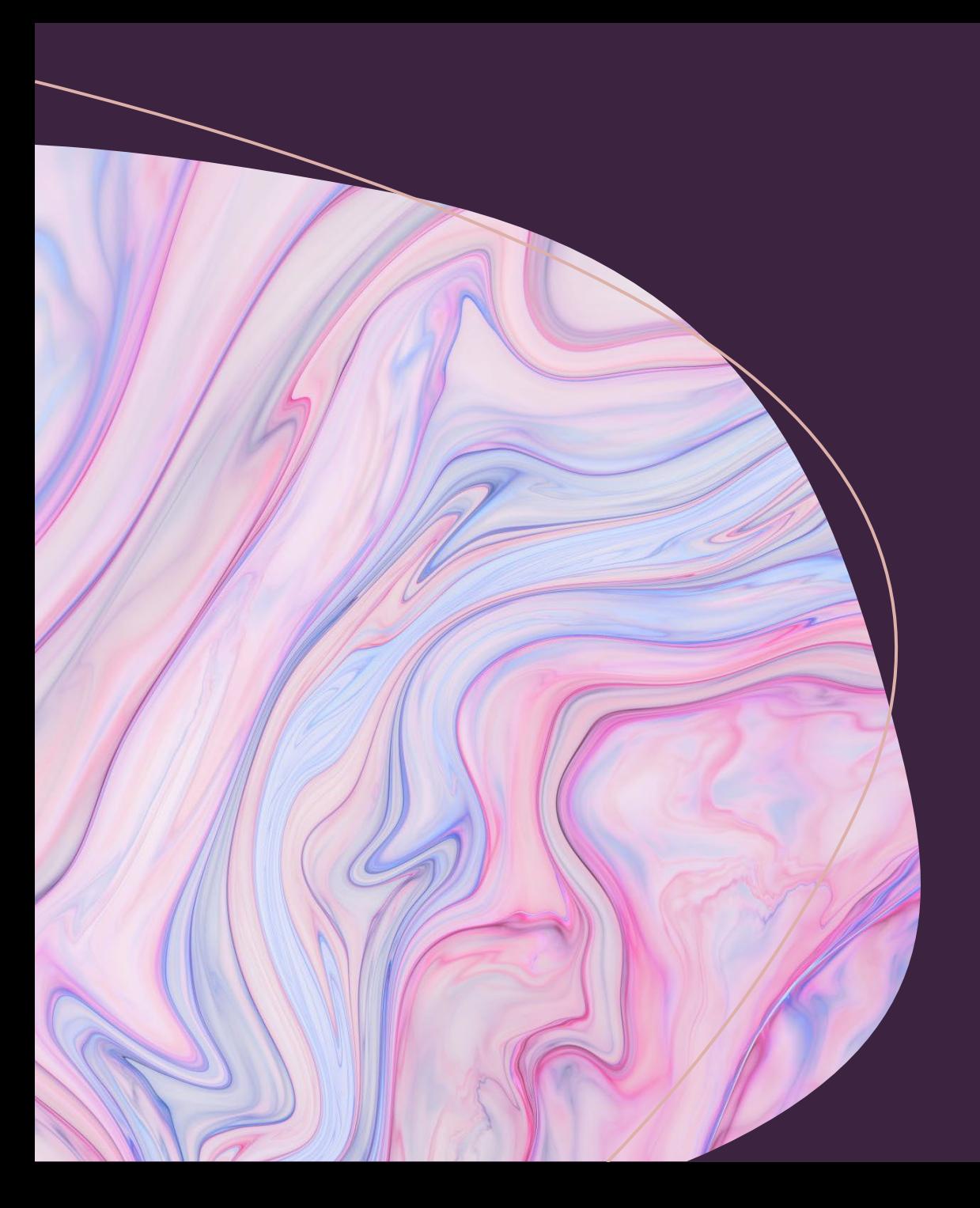

Hako Software Requirements & Downloading

### **Section #1**

### The following are needed before obtaining/downloading the Hako Diagnostic software from Powerboss.com

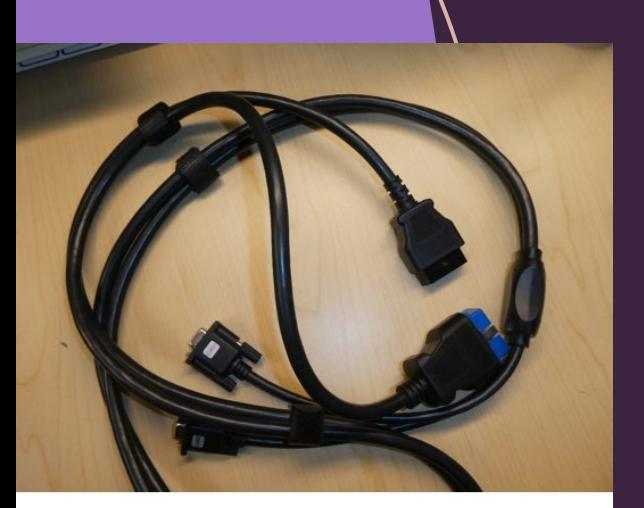

OBD II Diagnostic Cable #03502750

Diagnostic cable kit K-SMDIAGKIT which includes the following cables.

•A Hako WebX Account.

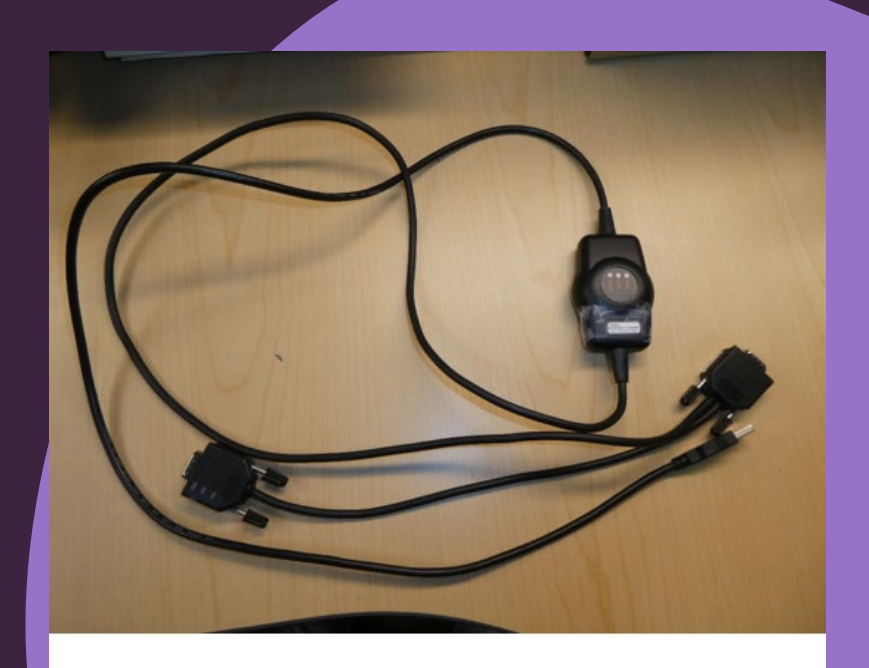

Can-Fox Interface Cable #3502430

# Acceptable

Laptops with Windows 10 or higher. User must have Admin

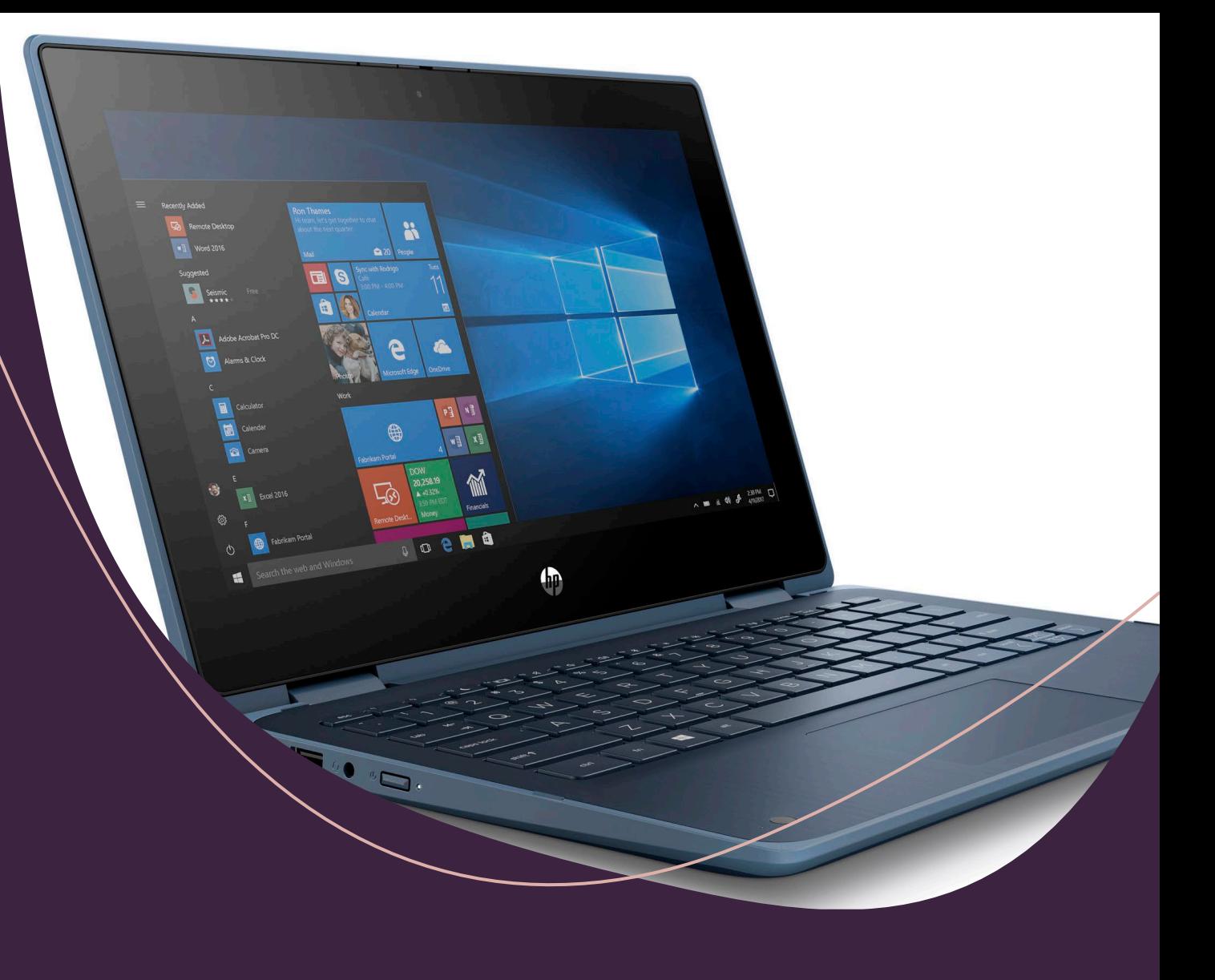

# Acceptable

Toughbooks with Windows 1 $\phi$ or higher. User must have

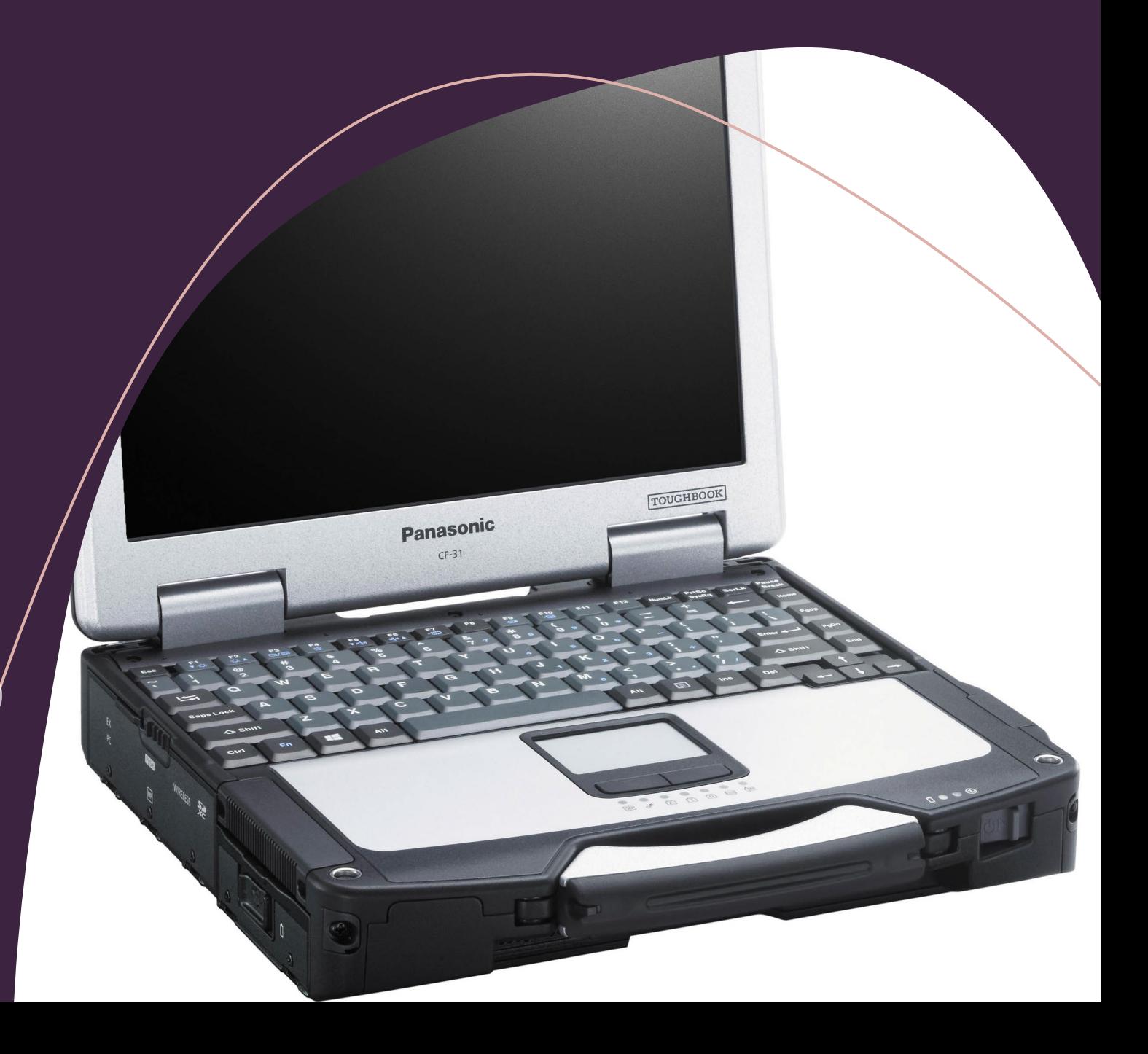

# Acceptable

Desktop unit with Windows 10 or higher. User must have

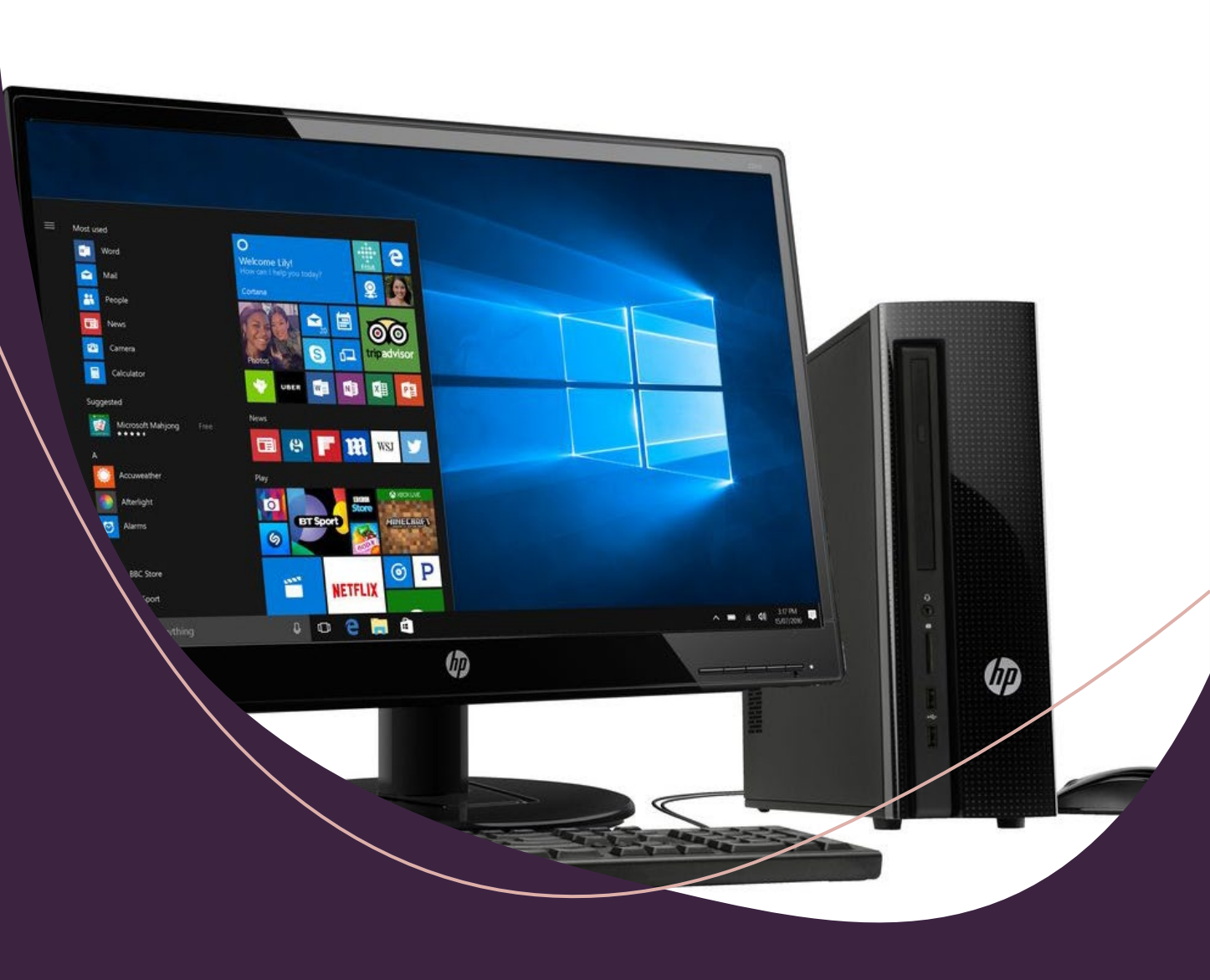

# Unaccepatable

Handheld Tablet will no work

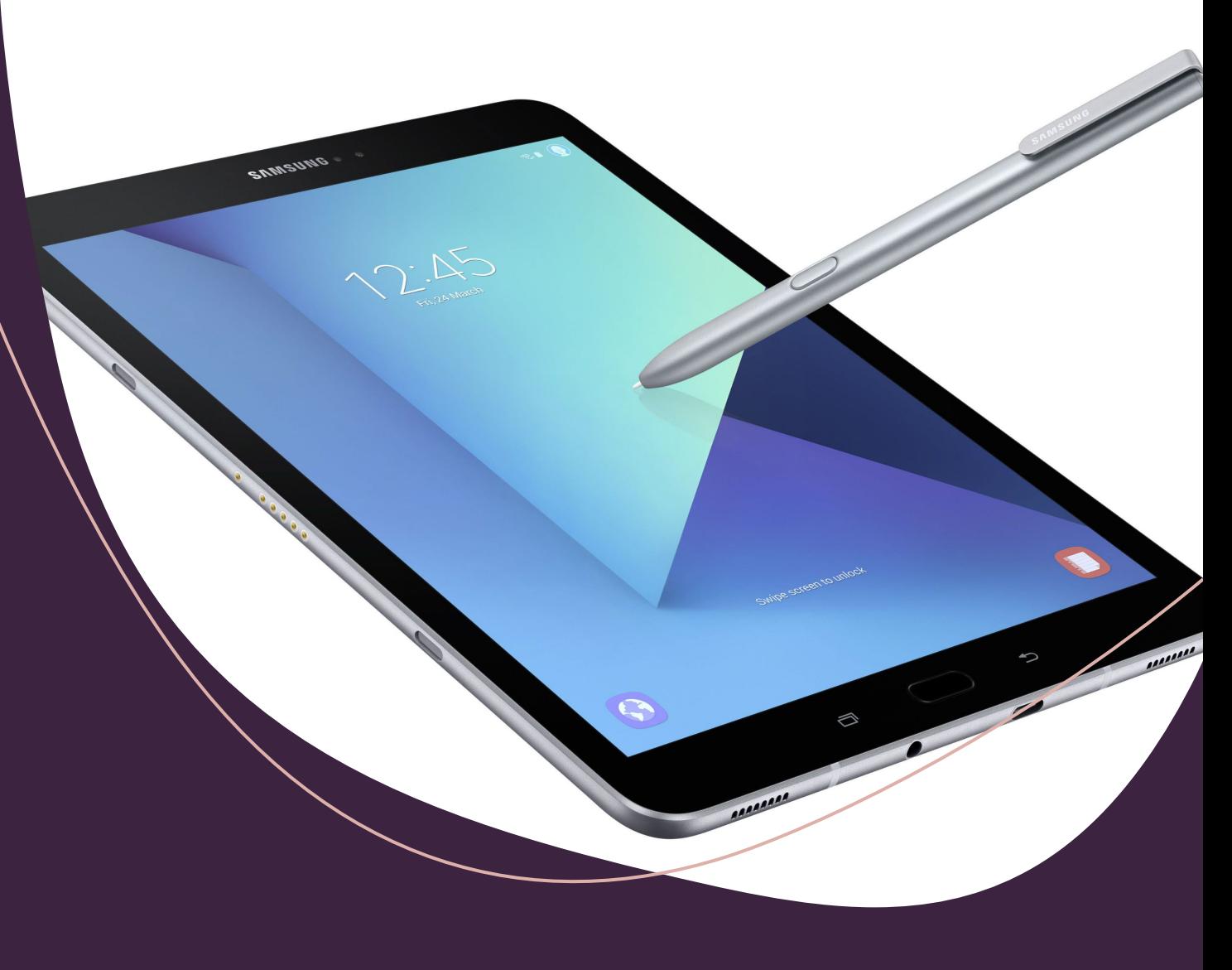

## Unacceptable

Fold out Tablet will not work

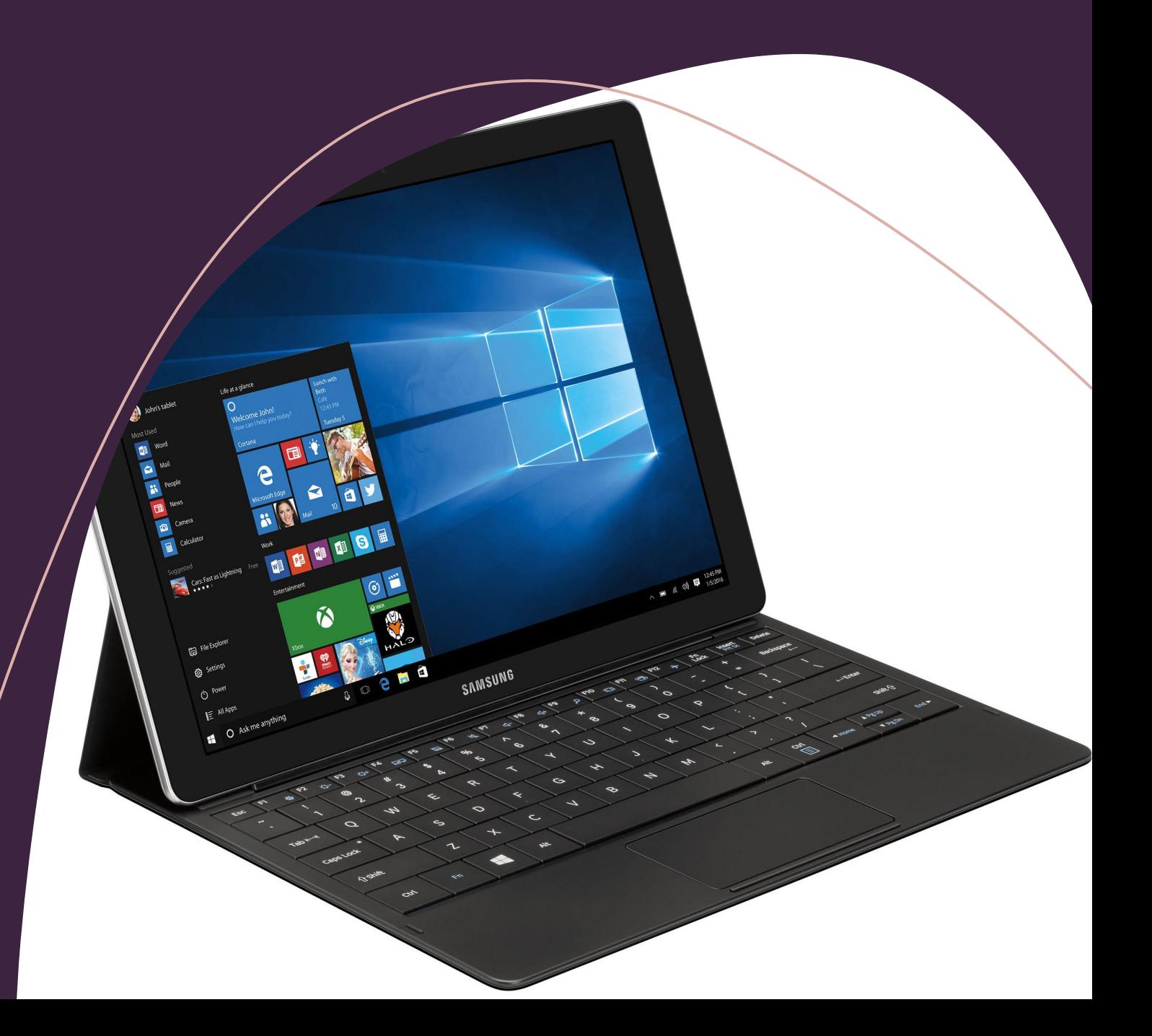

### Unacceptable

Kindle/Fire Tablet will not work

The company of the company 

**CONTRACTOR** 

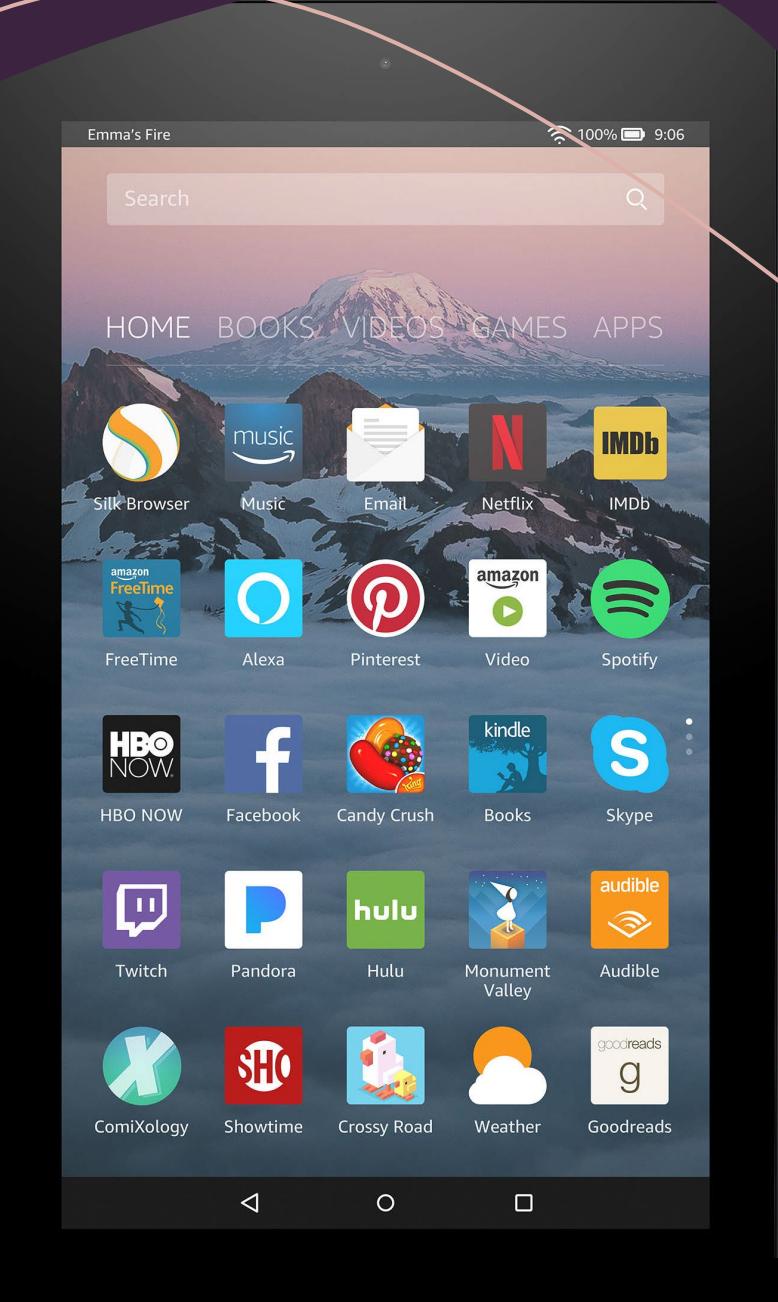

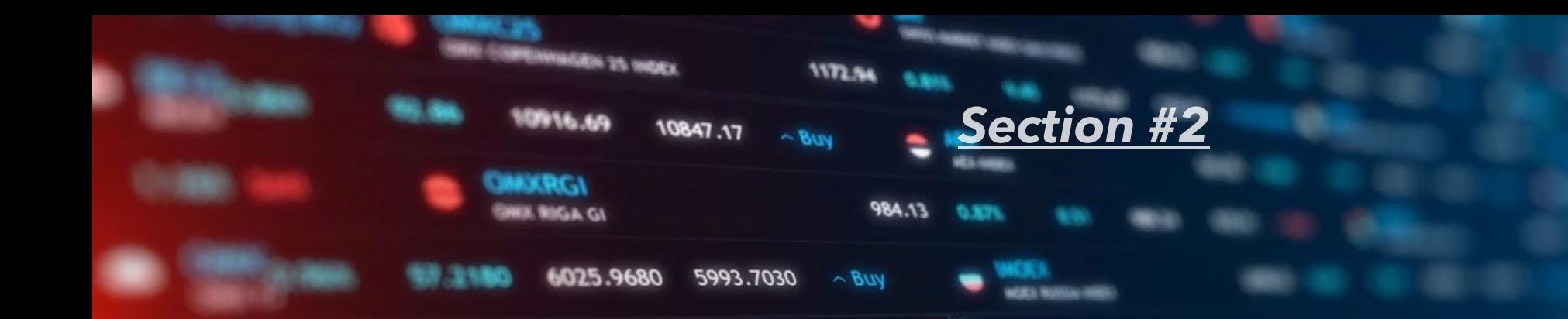

28289.06 27956.04

ONX ICELAND 8

 $h \circ h$ 

# Obtaining A Hako WebX Account

 $\sim$  BUY

6230.9

1632.51

**1172.94** 

~ Sell

Send the following, requesting a WebX account to: Techsupport@minutemanintl.com Techsupport@powerboss.com

- Company Name:
- Technician Name:
- · Technicians company email:
- Technicians Phone number:
- · Scrubbers R Us
- · John Doe
- · J.doe@SRU.com
- $555 555 5555$

### **Section #3**

Obtaining/Downloading the Hako diagnostic software from Powerboss.com

Lirror\_mod.mirror\_object " " Or Object to mirror "Peration == "MIRROR\_X": **Sirror\_mod.use\_x = True** Mirror mod.use y = False  $Irror$  mod.use  $Z = False$ **Operation** == "MIRROR  $Y^*$  $Irror_{mod.}use_x = False$  $\blacksquare$  IPPOP mod.use  $y = True$  $\blacksquare$ irror\_mod.use\_z = False **Operation == "MIRROR Z"**  $$  $Irror_modeluse_y = False$  $Irror_modeluse_z = True$ 

ob.select=1 ler ob.select=1 ntext.scene.objects.active "Selected" + str(modifier  $\|$ rror ob.select = 0 bpy.context.selected\_obj ata.objects[one.name].sel

Int("please select exactly

OPERATOR CLASSES -----

mirror to the selected

 $t$ .mirro $t_m$ mirror $x^m$ 

**Before loading** software: USER *MUST HAVE* **Relection at the end -add ADMIN RIGHTS ON COMPUTER** 

### STEP 1. DOWNLOADING THE HAKO DIAGNOSTIC **SOFTWARE**

### Go to www.Powerboss.com

Click on Parts & User Manuals

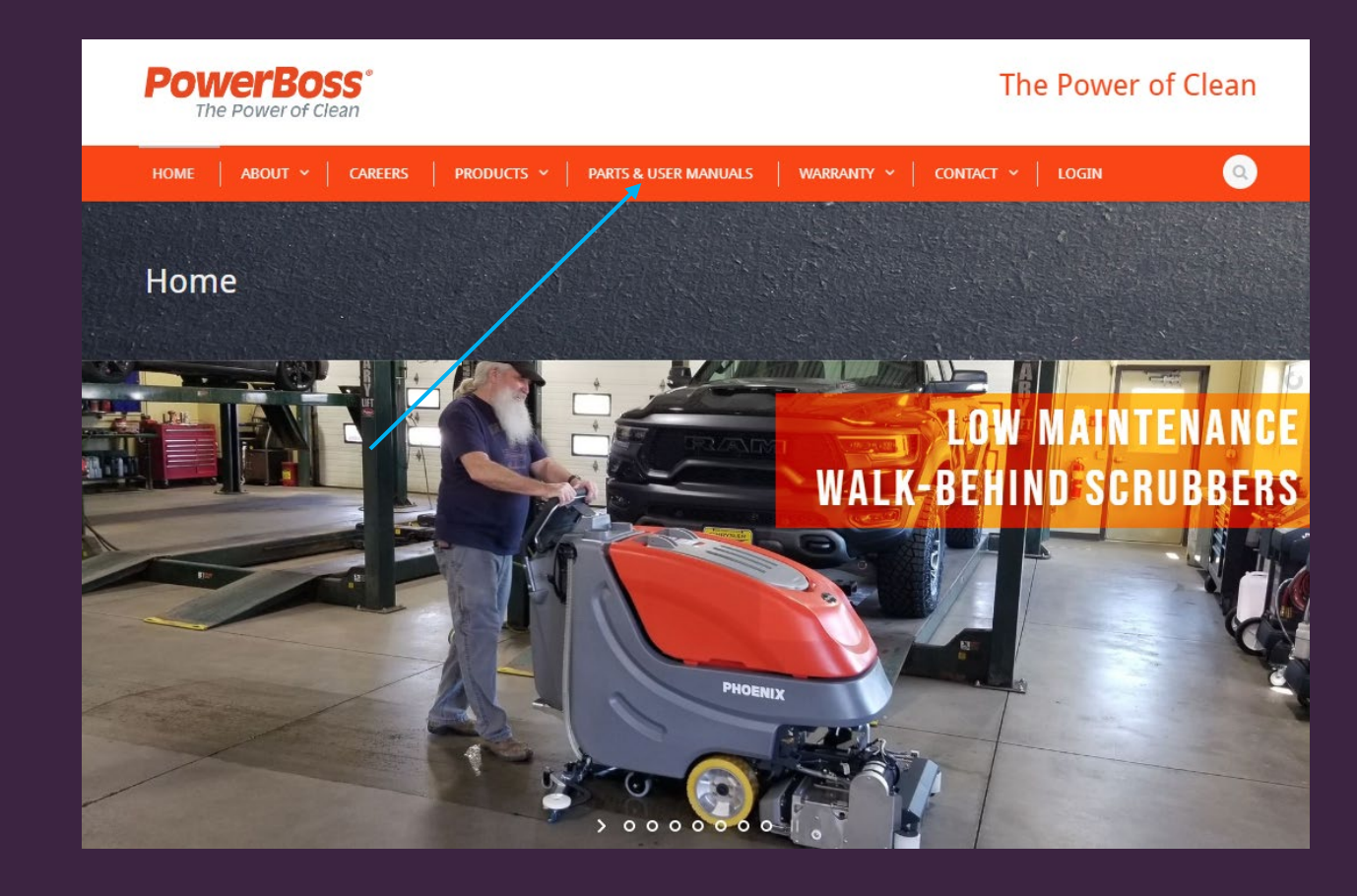

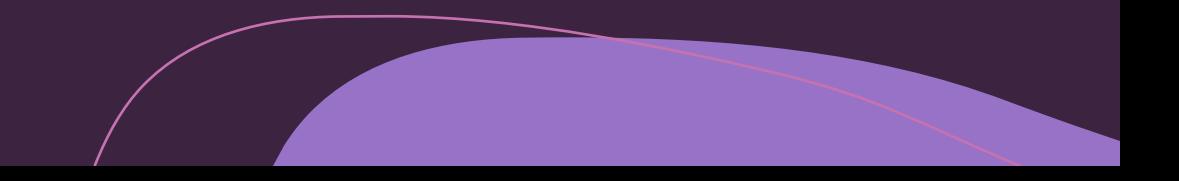

### a Stocking Parts Lists **Rider Scrubbers Rider Sweepers** New page/Tab Service Manuals opens**Training Materials Click on Service Manuals Walk Behind Scrubbers Walk Behind Sweepers** Warranty Info

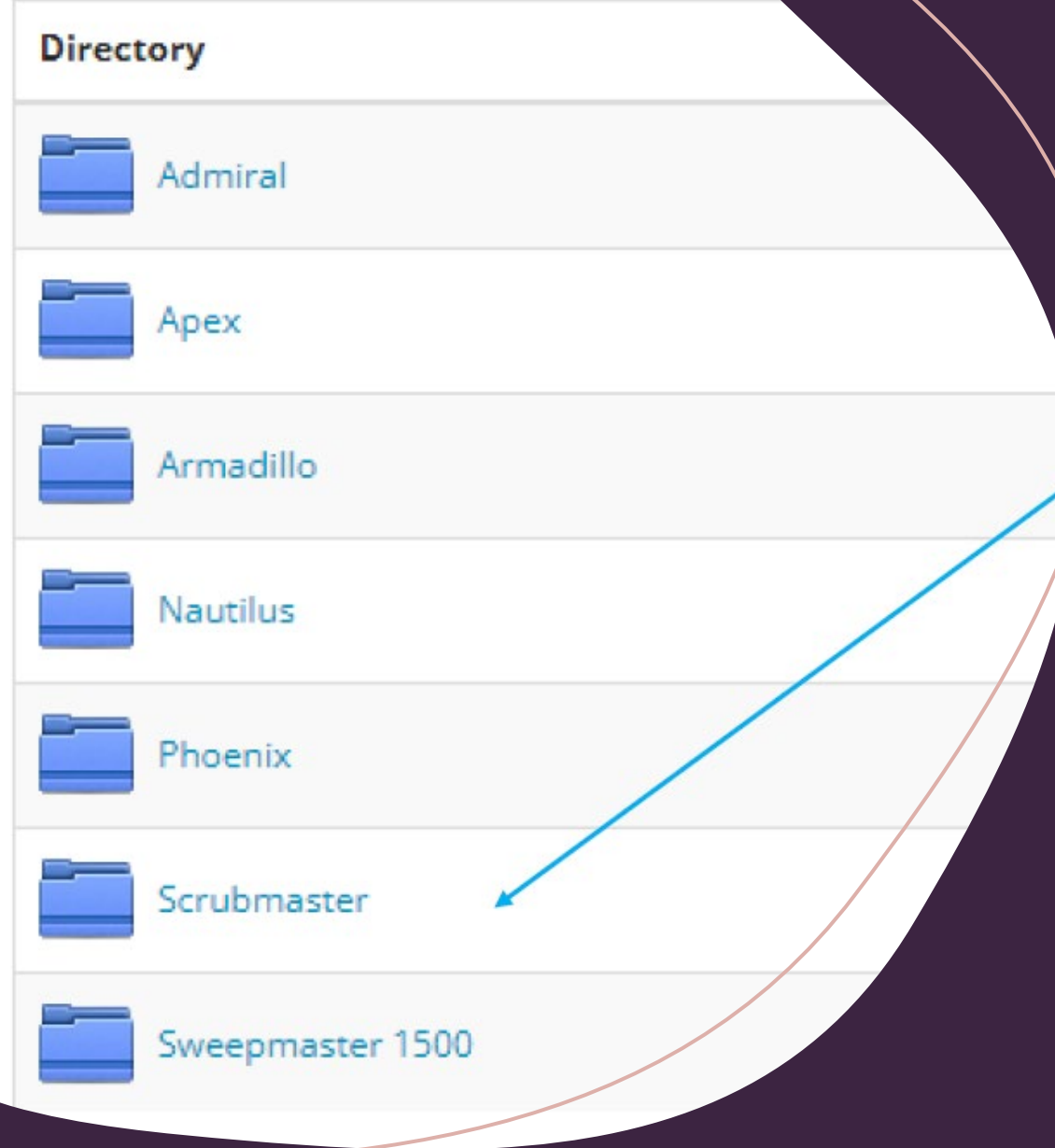

### · Click on Scrubmaster

### · Click on Hako Diagnose Setup

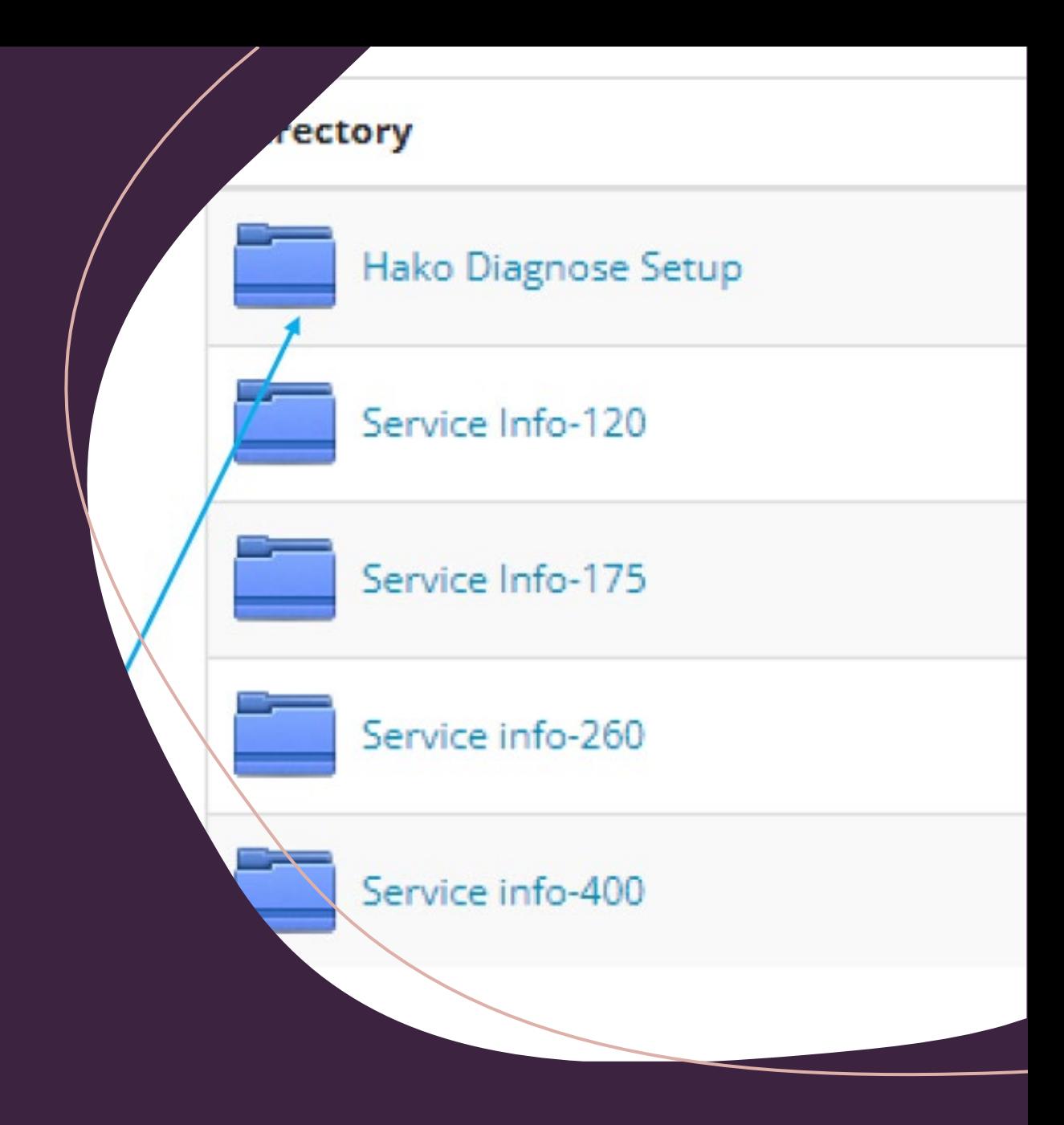

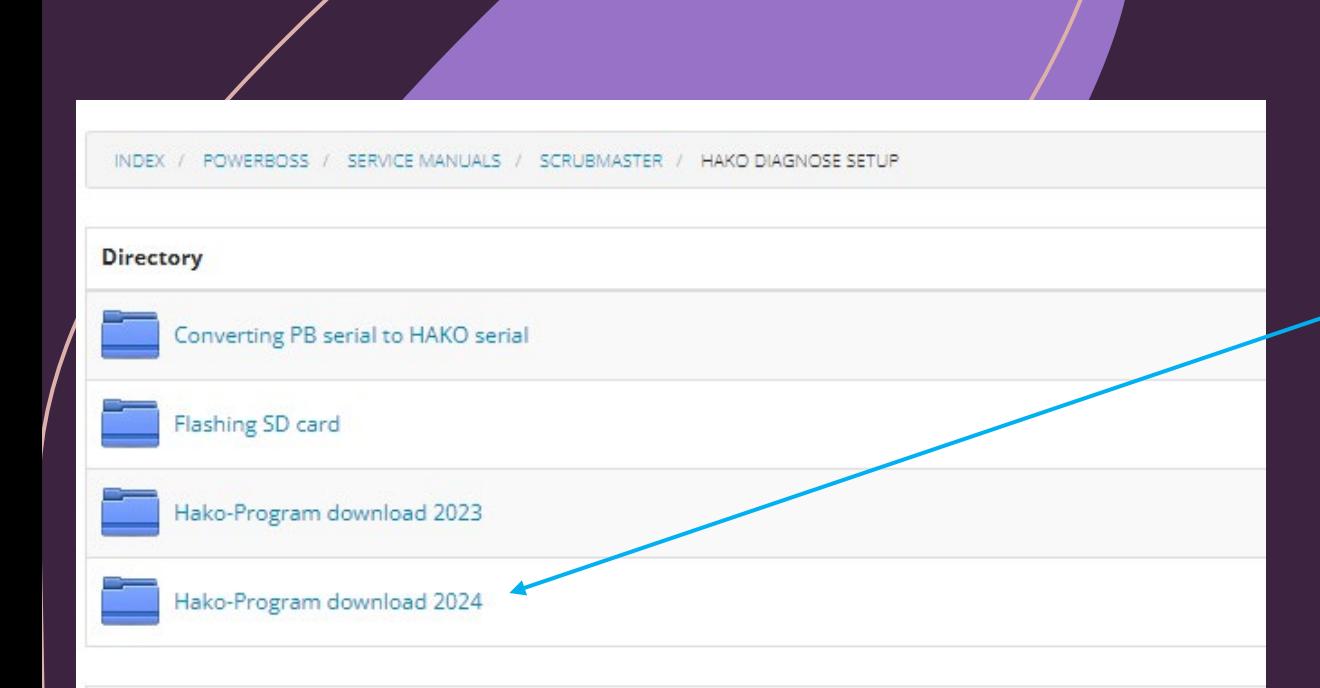

• Click on the latest Hako-Program download folder

### · Double-Click on the .exe file .

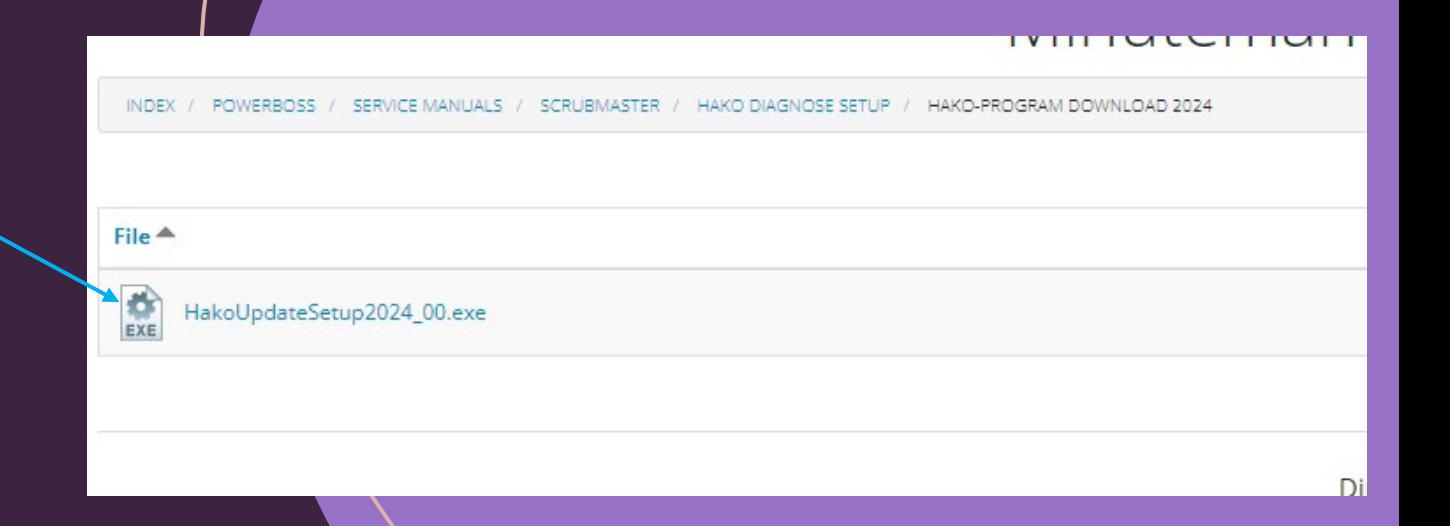

### · Open file & follow on screen installation instructions.

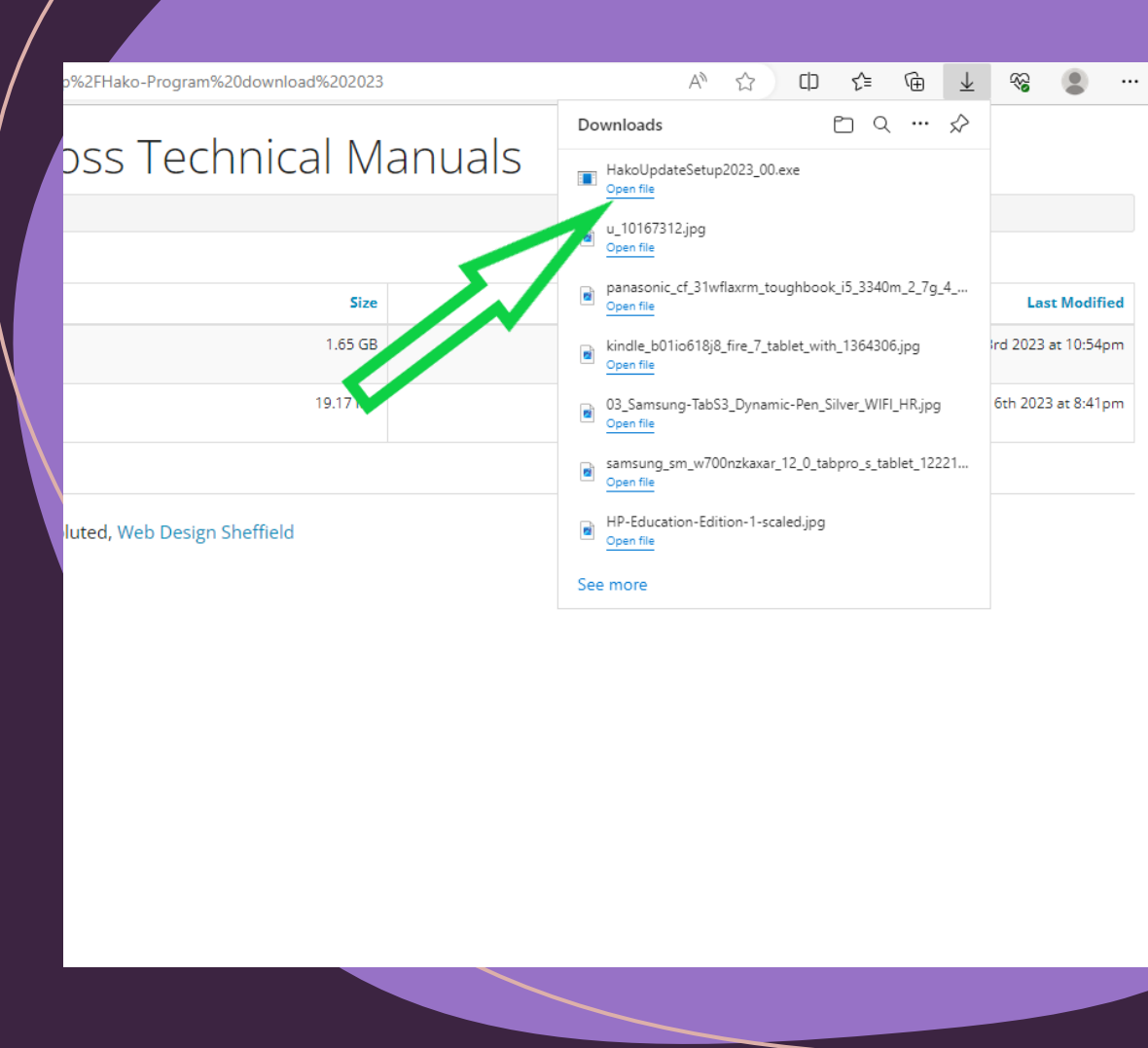

# Hako **Diagnose**

· Once software is finished loading you should have this icon on your desktop. This is the software launcher.

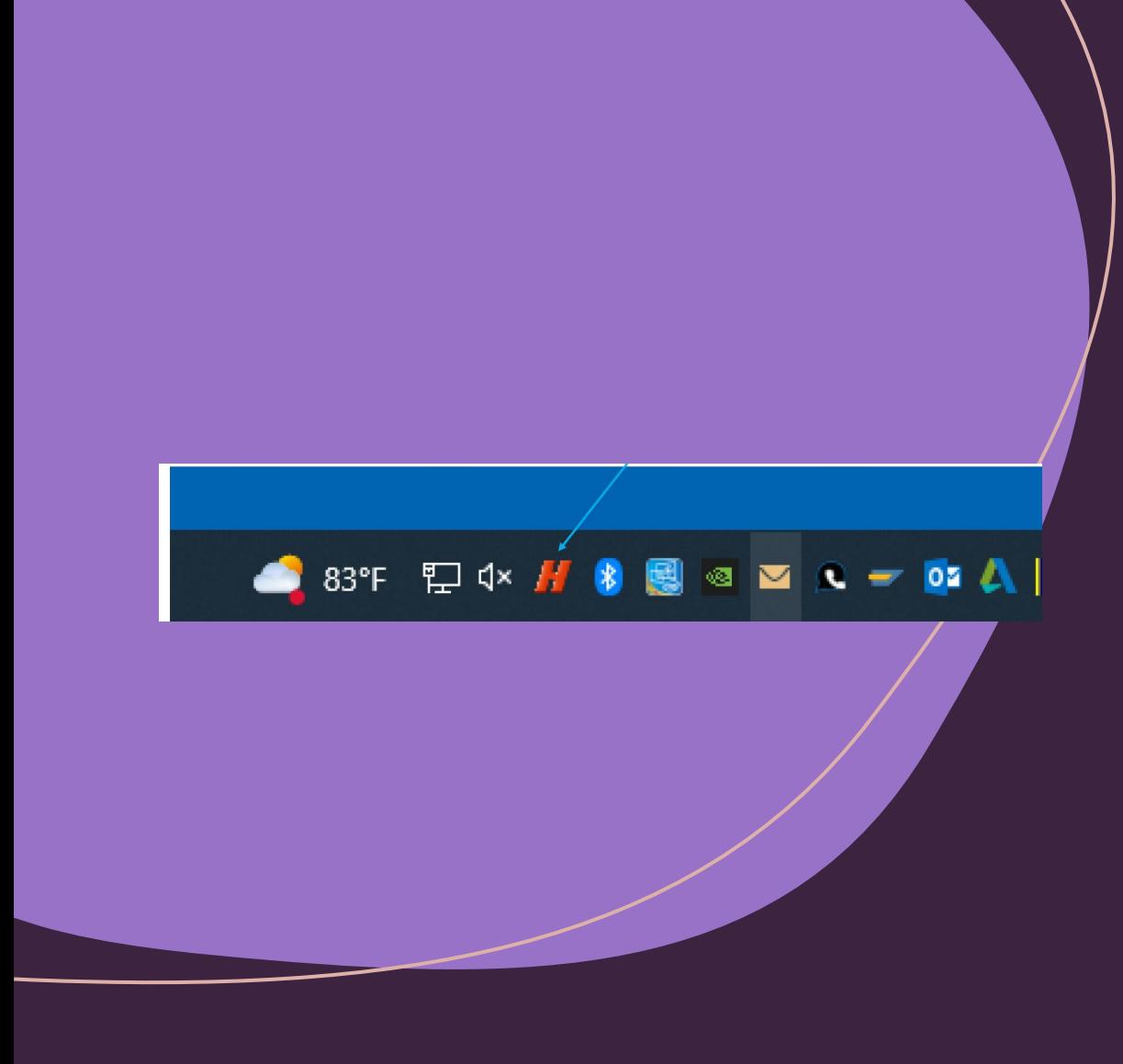

. In the far right, lower corner there should be the Hako icon in the toolbar. This does not launch the software. This is the Updater Tool, to update the software from Hako.

### **Section #4**

# Activating the Hako License Key

Make sure internet connection is up & running.

Plug in USB portion of the Can-Fox Cable to your computer.

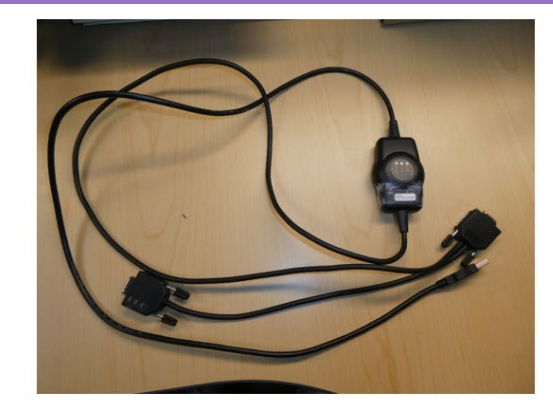

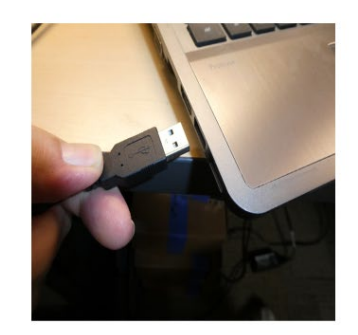

Can-Fox Interface Cable #3502430

• Launch the Hako Software by double-clicking the Hako icon on the desktop of your computer.

**Hako** 

**Diagnose** 

### • Once software loads the following screen will pop up.

Hako Diagnosis opens this message box.

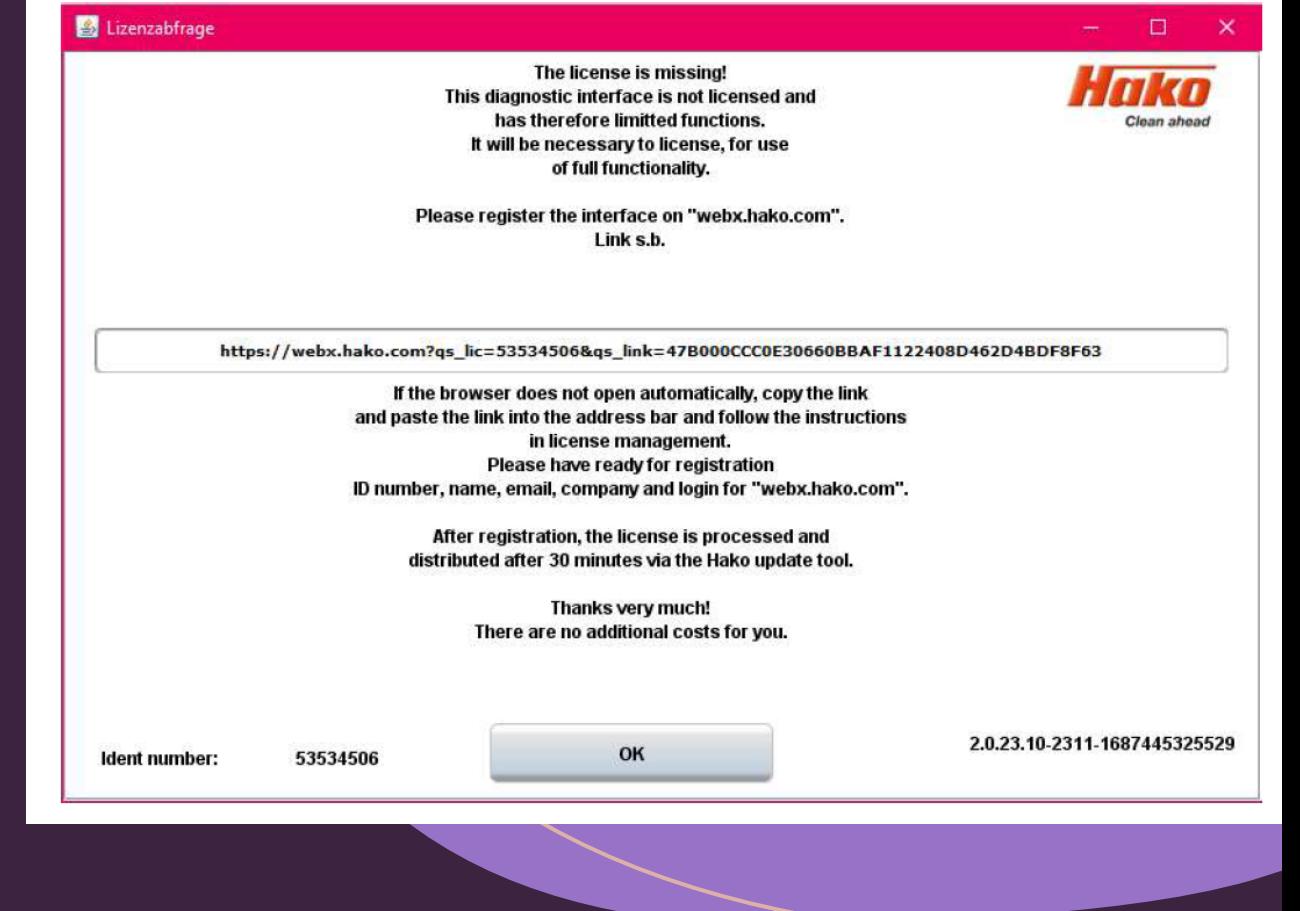

### Log into your WebX account

### webx.hako.com login

Please login to webx.hako.com

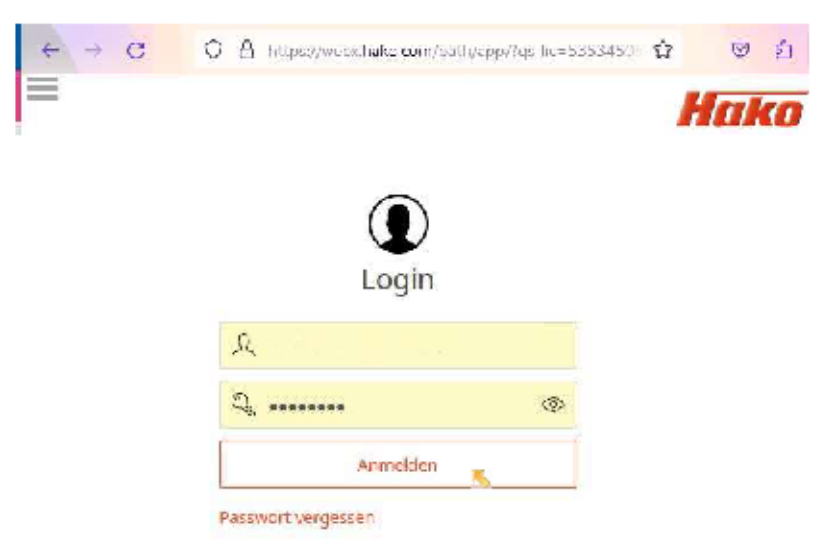

 $\overline{\mathbf{3}}$ 

**Select Save** 

### webx.hako.com registration webx.hako.com Registrierung

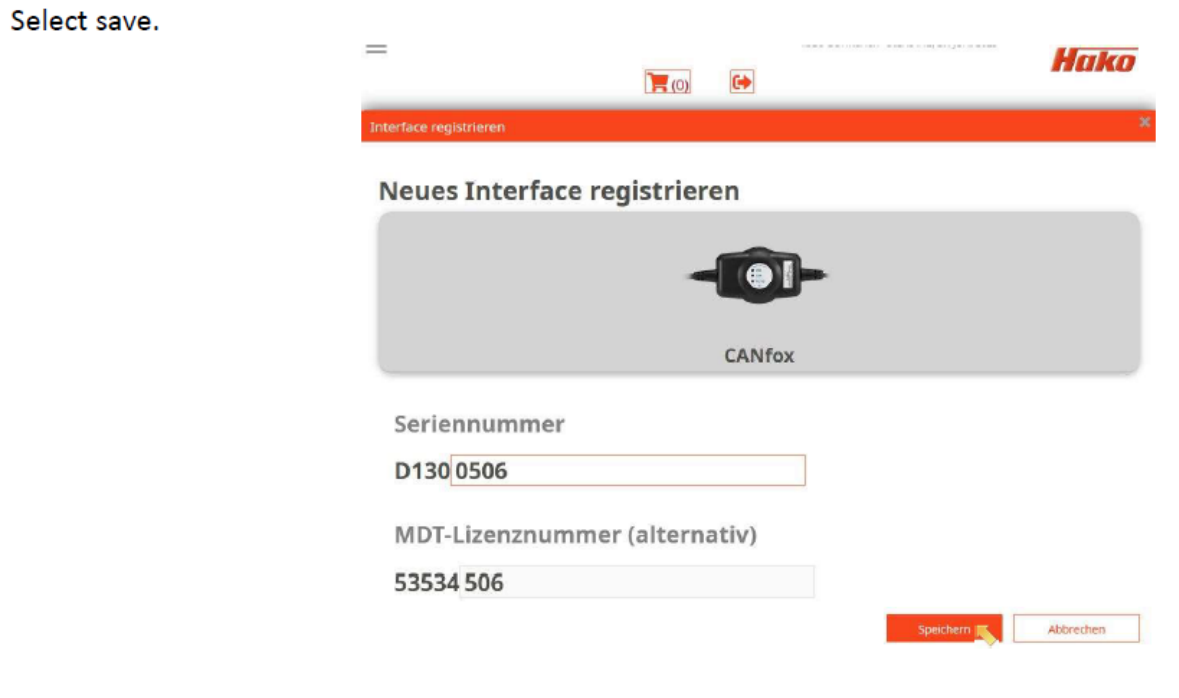

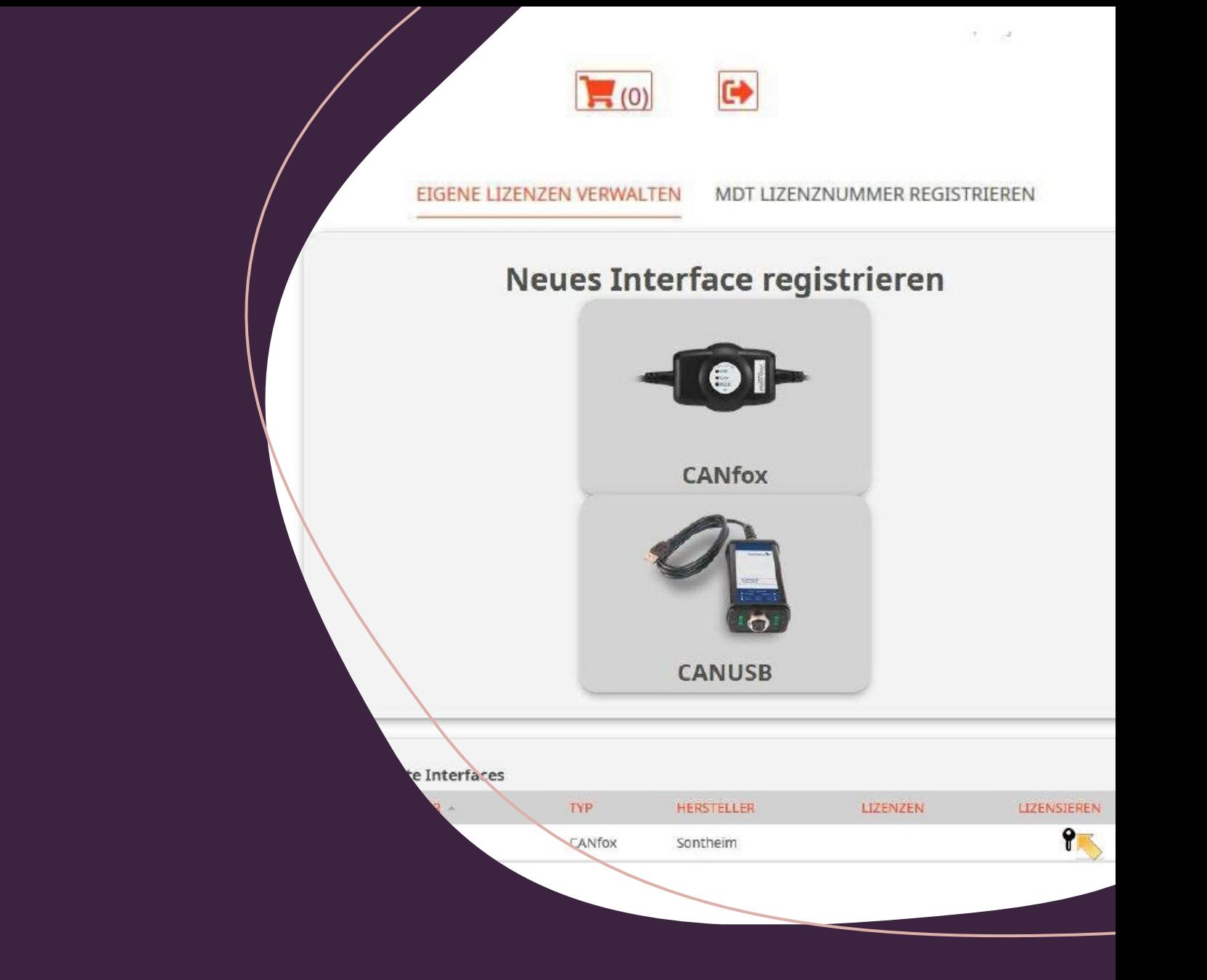

• Select the "KEY" (ICON) for licensing.

- · It opens a message box.
- · Select the "LICENSE" drop down.

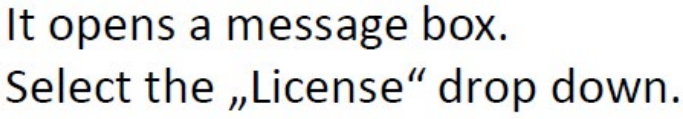

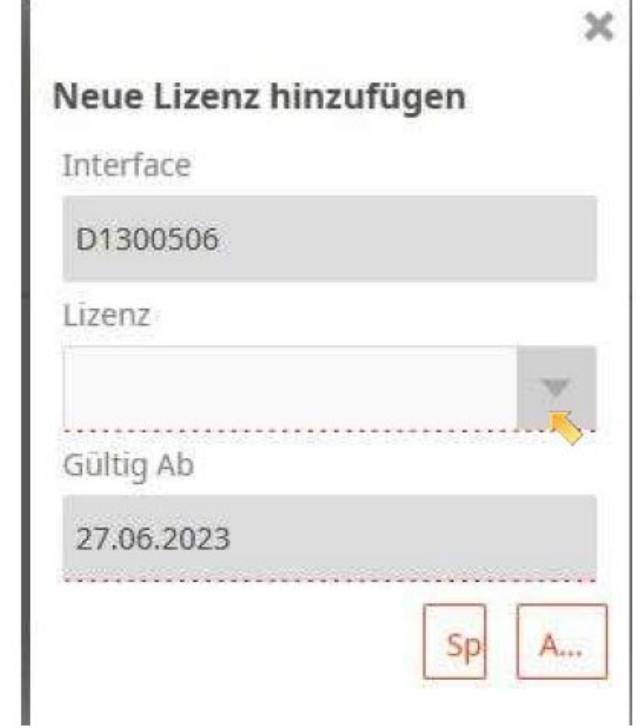

### Neue Lizenz hinzufügen

 $\boldsymbol{\times}$ 

Interface

D1300506

Lizenz

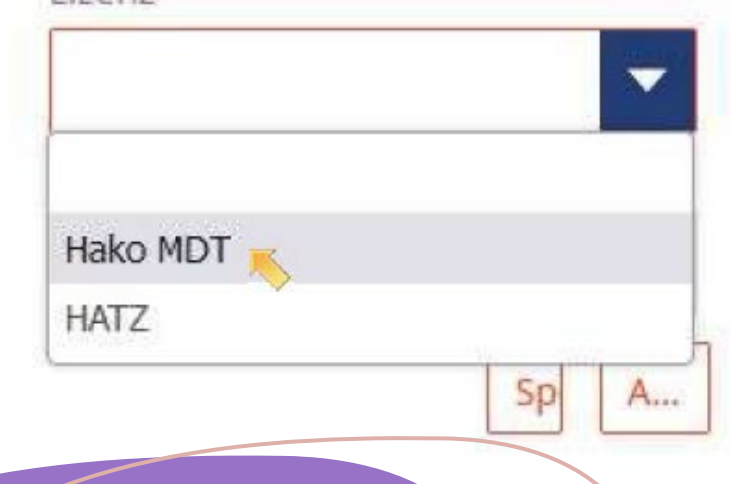

### · Select "HAKO MDT".

### Select "SAVE".

### Select "Save".

#### $\pmb{\times}$

#### Neue Lizenz hinzufügen

Interface

D1300506

Lizenz

Hako MDT

Gültig Ab

27.06.2023

in the company of the property of the

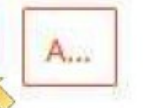

 $\mathbf{v}$ 

### Now the interface is registered.

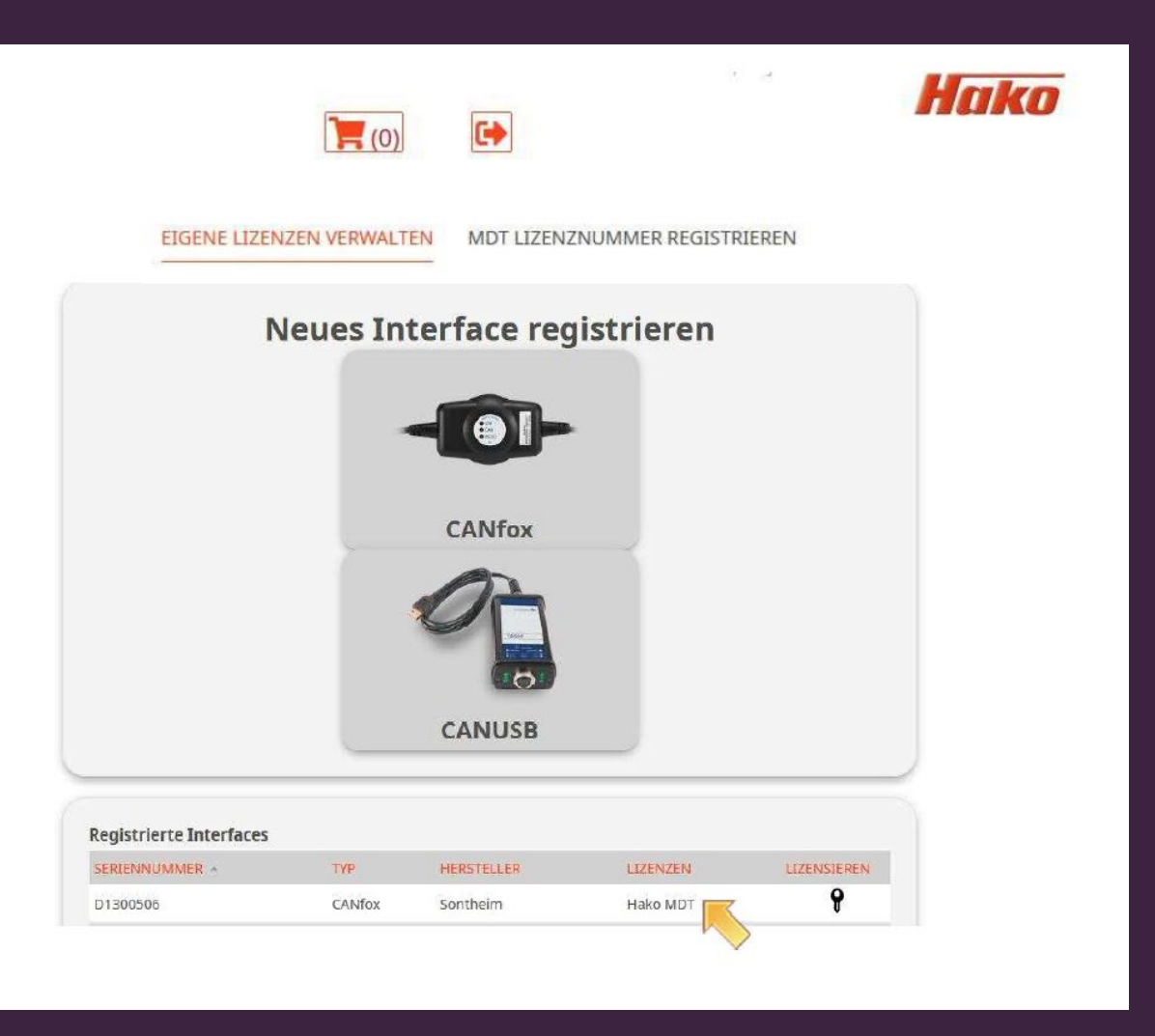

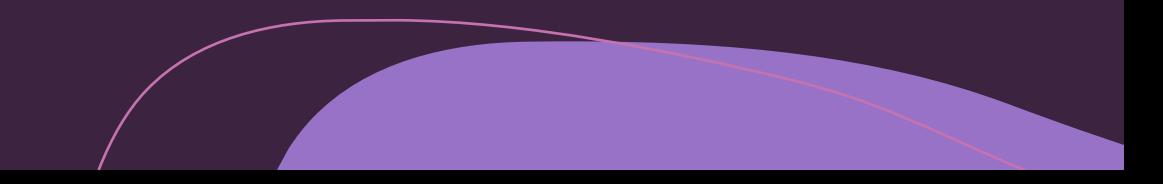

- The license will be distributed via the Hako Updater Tool.
- . Right click the "H" icon in the lower right portion of your toolbar.
- Click on Open Updater Tool.

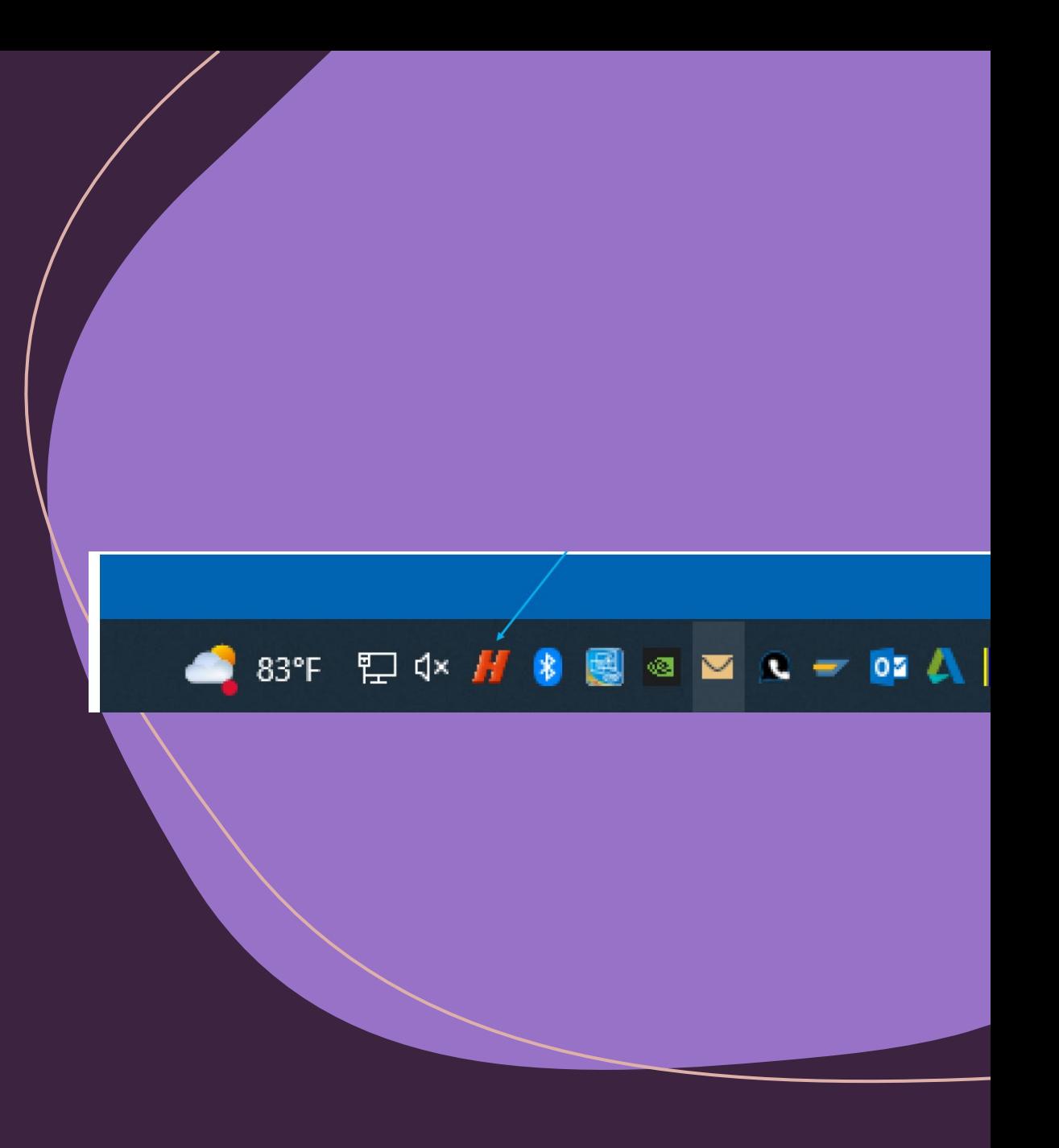

### Click on "Check for Updates".

When "End Synchronization" is displayed, Computer is updated and ready for use.

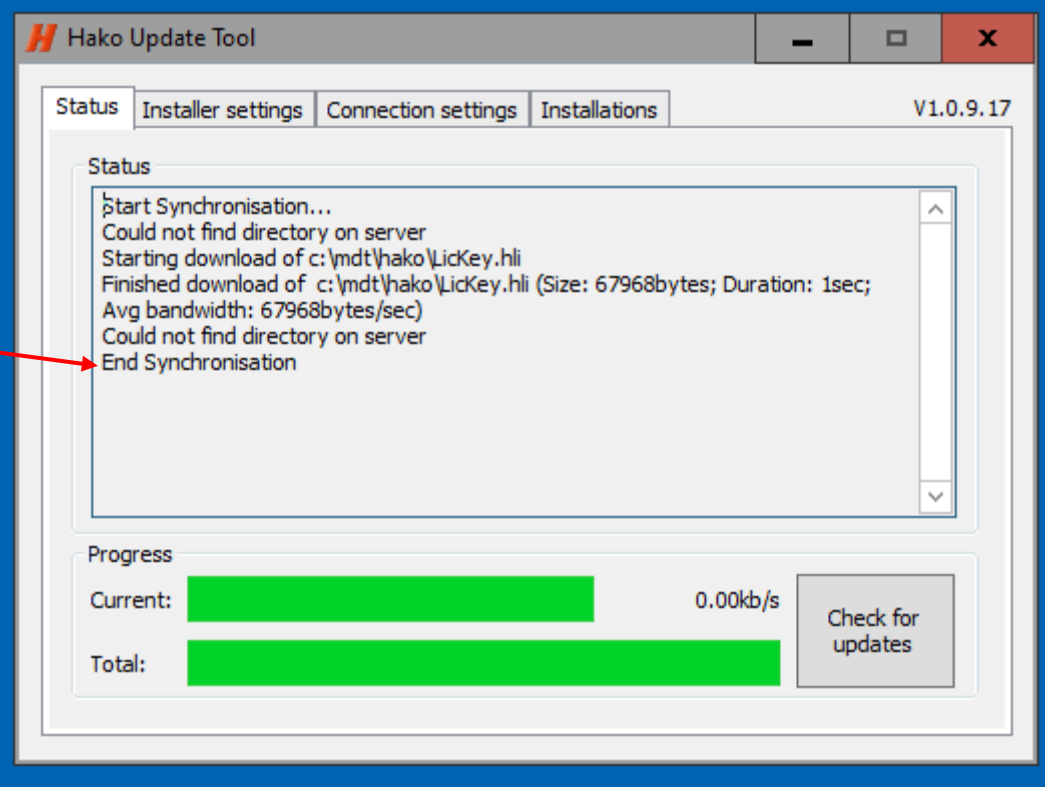

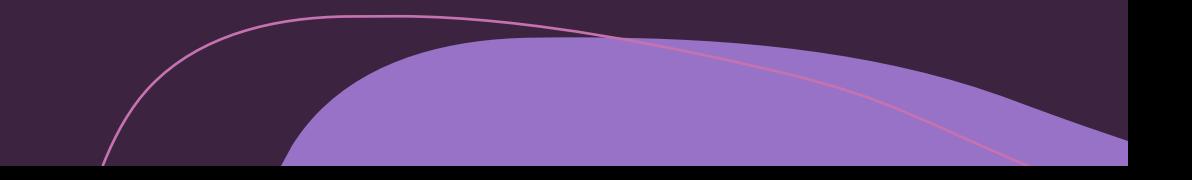

HakoDiagnose - Start page diagnosis

• Once the License Key has been registered & the Hako software is launched this screen should appear.

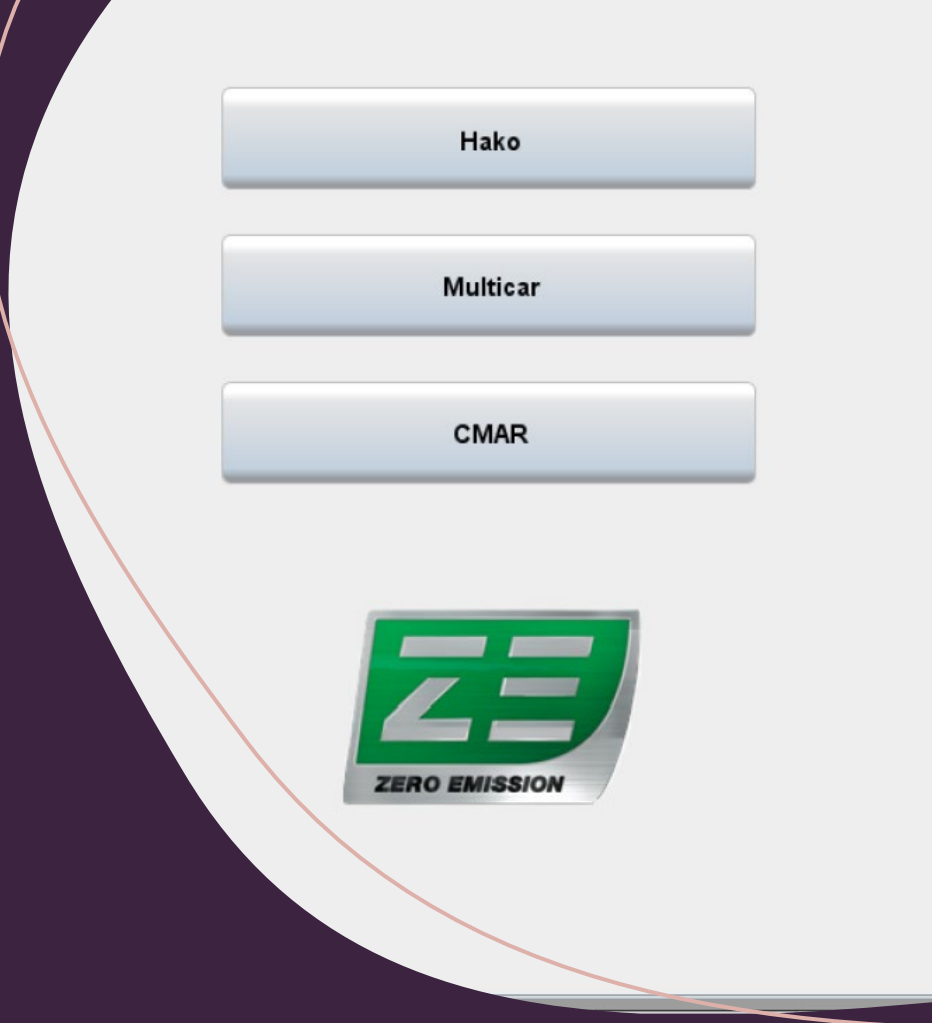

### **Section #5**

# The following section is what not to do with this software & cable set.

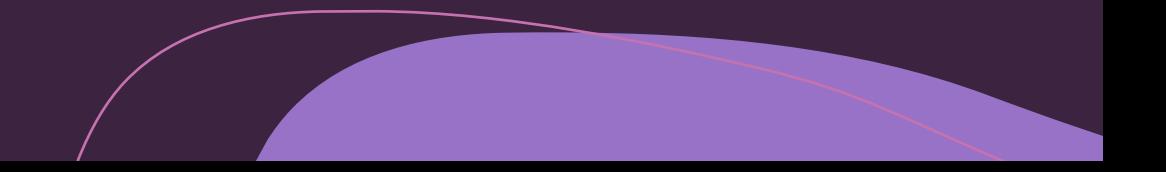

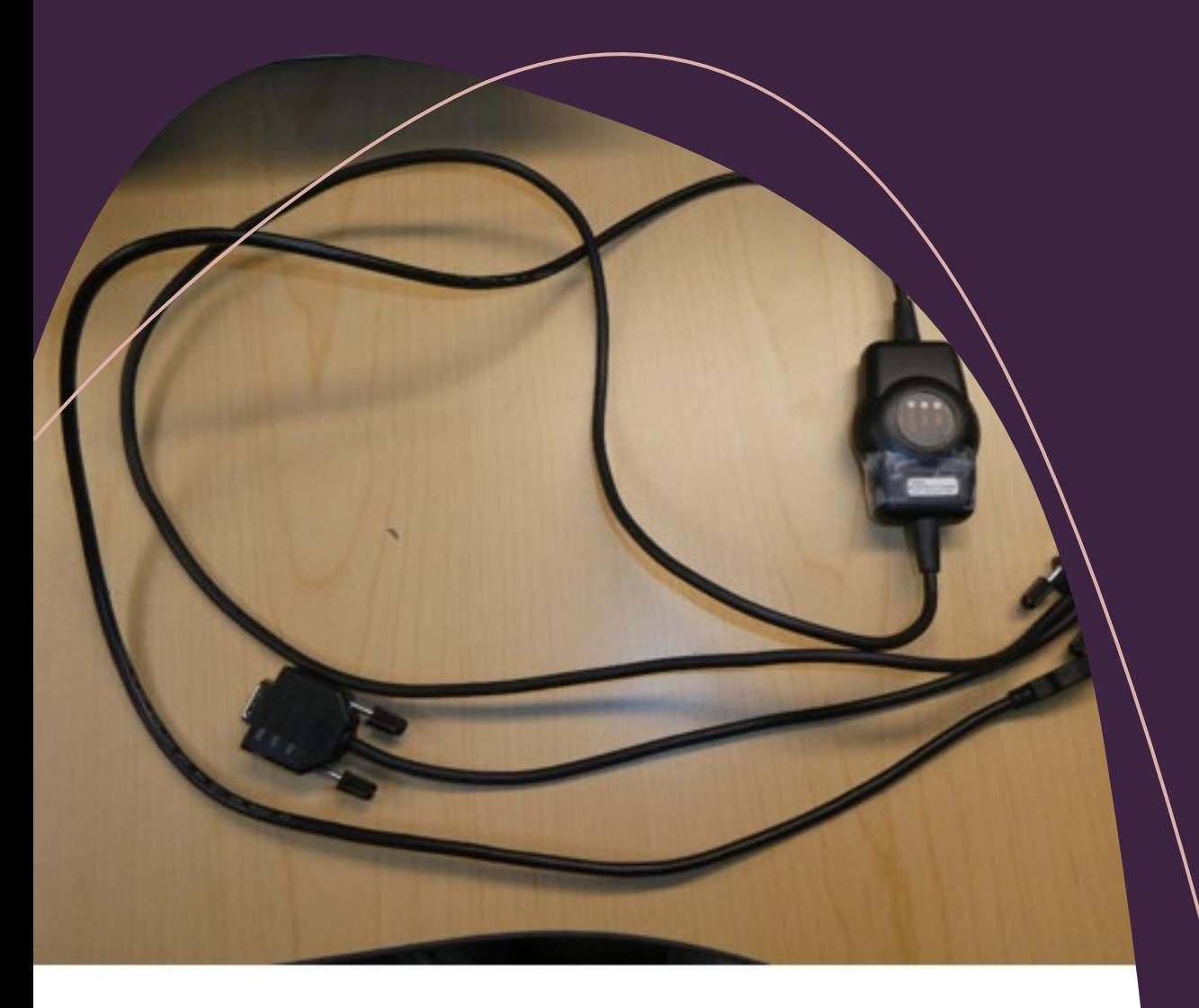

### Can-Fox Interface Cable #3502430

The following is to be adhered to. If not, software will be unusable with no fix other than re-loading & purchasing a new License Key/Cable Set.

- Once software is installed, it is installed on this computer, cannot be reloaded/transferred/duplicated.
- Once the Can-Fox Interface cable has been inserted into the USB port it becomes active and paired to this computer & it's software. It is read by the License Key. It **CANNOT** be plugged into another computer, doing so will cancel out this license key & any other License Keys installed on that computer.